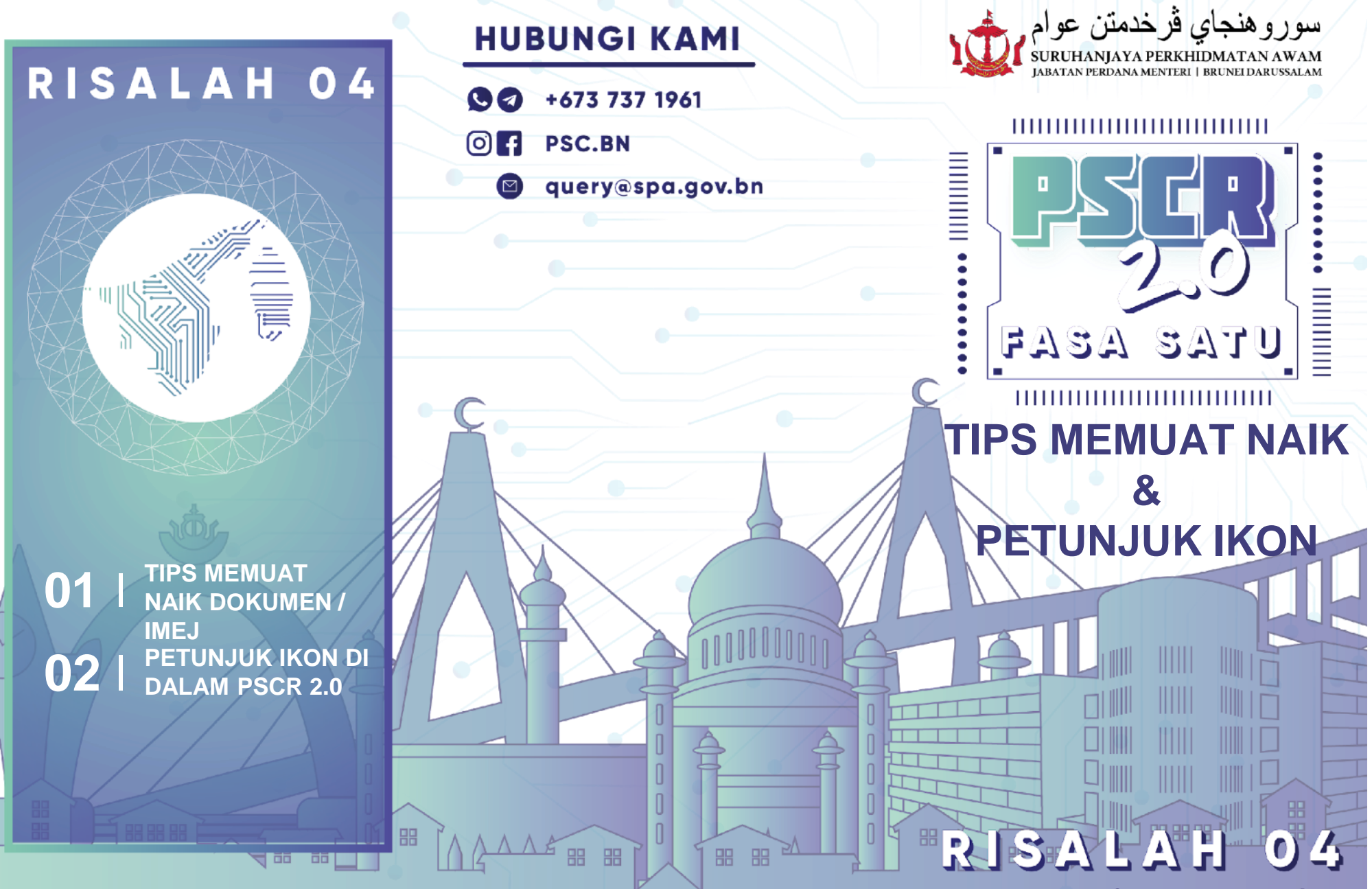

昍

## **TIPS MEMUAT NAIK DOKUMEN / IMEJ**

**Sila pastikan perkara tersebut sebelum awda membuat sebarang muat naik dokumen/ imej;** 

Saiz dokumen / imej: tidak melebihi 3mb.

- **Dokumen** dalam format **PDF**
- **Imej** dalam format **PNG / JPEG**.

Sila pastikan nama pada salinan dokumen tersebut tidak mengandungi simbol *Contoh: [#@\$/]).*

## **1. Klik** ikon **"Muat Naik"**

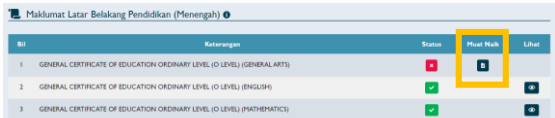

**2. Klik "***Choose File***"** dan **pilih dokumen / imej** daripada peranti (*device*) awda dan kemudian **tekan "Simpan"** 

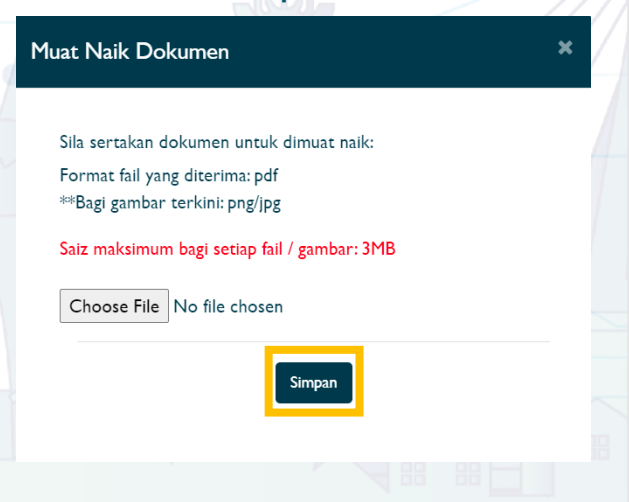

## **PETUNJUK IKON DI DALAM PSCR 2.0**

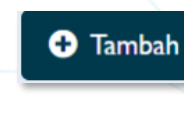

Bagi menambah data / maklumat.

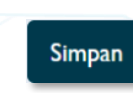

( i

 $\blacksquare$ 

 $\boxed{\mathscr{B}}$ 

Bagi menyimpan data yang dikemaskini, sila pastikan menekan butang simpan setiap kali selesai mengemaskini.

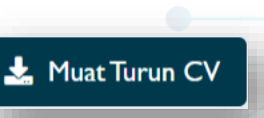

Bagi memuat turun CV yang telah selesai dilengkapkan di dalam profil PSCR (di ruangan Maklumat Peribadi).

**Lihat Penuh** Untuk melihat data yang telah dikemaskini.  $\rightarrow$ 

Bagi melihat panduan.

**Muat Nail** Bagi memuat naik dokumen (Di ruangan Muat naik dokumen).

Kemaskini Bagi mengemaskini dokumen yang terkini (Di ruangan Muat naik dokumen).

Mandatori / Wajib diisikan.

**\***  $\bullet$ 

Bagi melihat dokumen yang telah dimuat naik.

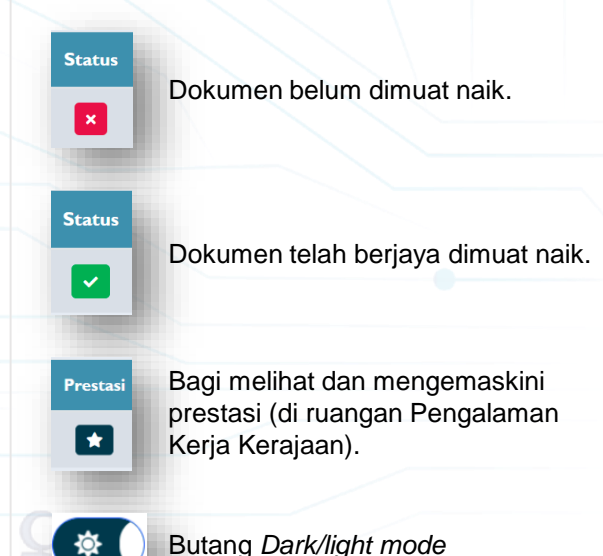

Merah – 40% lengkap sahaja, sila teruskan hingga 100%.

Kuning- 66% lengkap sahaja, sila teruskan hingga 100%.

100%

Hijau- 100% lengkap, jika semua ruangan telahpun lengkap awda bolehlah membuat permohonan jawatan kosong.

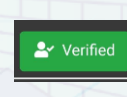

Profil pengguna akan diberikan tanda "*Verified"* jika maklumat pengguna telah disemak semasa menjalani temu duga.